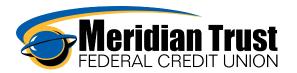

### Overview

## Dashboard Widget

The dashboard is the landing page you will see when logging in to our Online Banking. This is a snapshot of your profile with Meridian Trust. It displays your share and loan balances with Meridian Trust as well as any other external accounts you have linked. There are also links to other services such as Credit Savvy, Linking External Accounts, recent and upcoming transactions, news, and mortgage applications.

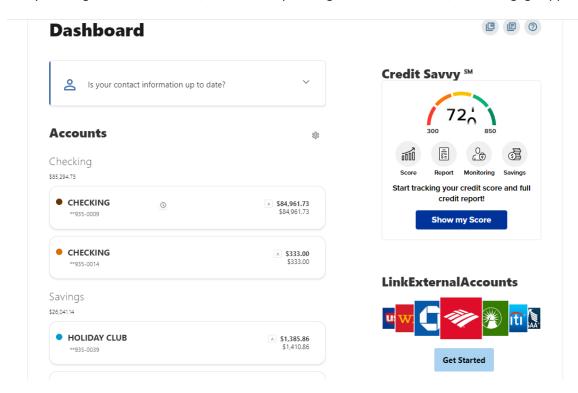

At the top of each page, an envelope icon will show, if clicked this can be used to link the member to the message center. If the person icon is clicked the member's name and a drop down will present. This can be used to link to settings or to log out.

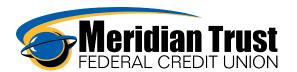

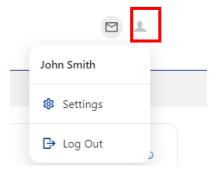

The ? (Help) link will provide details and help specific to the widget being used.

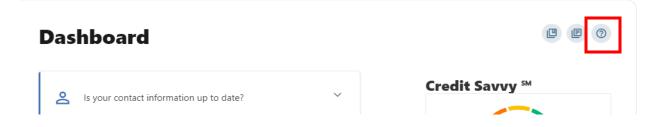

Selecting one of the member's shares or loans will link them to the account details and transaction history. This opens the accounts widget automatically. Clicking the gear icon will allow members to add and remove accounts from the dashboard view.

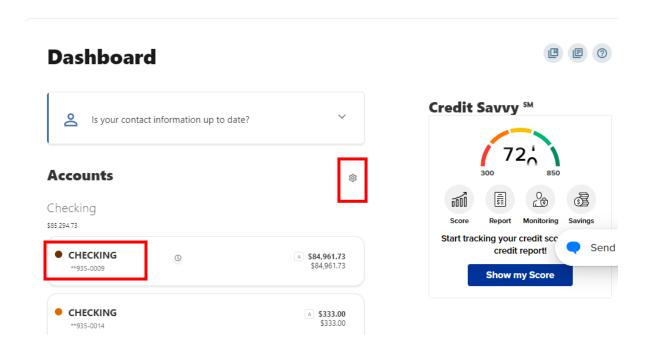

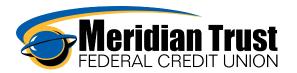

## **Dashboard Settings**

#### Accounts

Choose the accounts you'd like to appear on your dashboard. You must select at least one account.

#### Checking

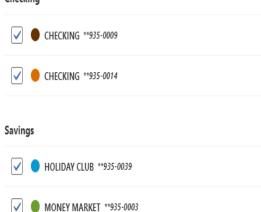

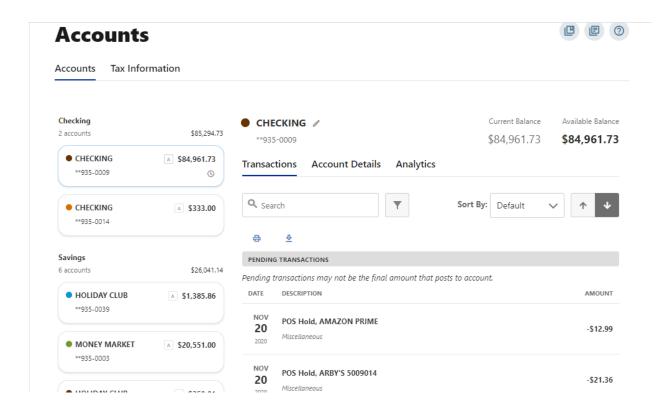

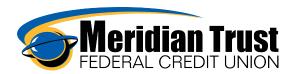

Clicking "Pay" on a loan will direct the member directly to the transfers screens to process the payment.

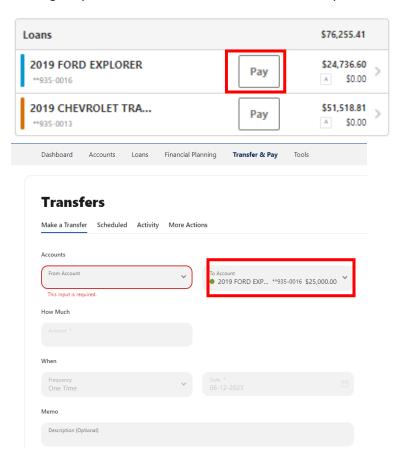

Clicking on the Show My Score link in the Credit Savvy section will open the Credit Savvy widget and allow them to enroll in that service or review they can view their credit information if they have already enrolled.

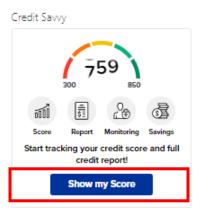

Click on Get Started under Link External Accounts to begin adding external accounts to view in the MTFCU digital service. This requires the member to sign into the other financial institution's online service.

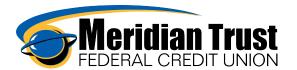

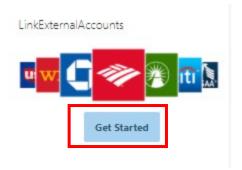

The recent and upcoming transactions can be customized to display different timeframes and what to display by clicking on the gear icon.

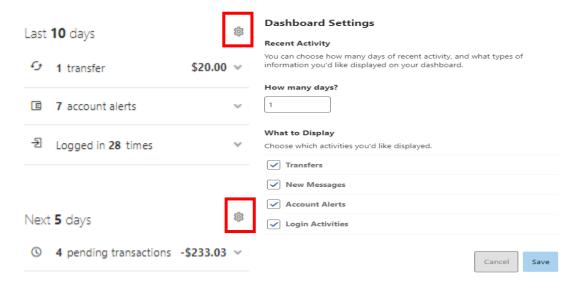

Quick Links will take members to external sites for tools like mortgage loan applications.

# Quick Links Mortgage Application

Financial news will be posted by the marketing team to spotlight events as they see necessary.

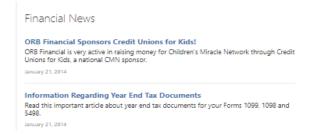